## **AK500N**

# **Astell&Kern**

### **INSTRUCTION BOOK** 使用者手册

Iriver

内容

### 使用前 01 02

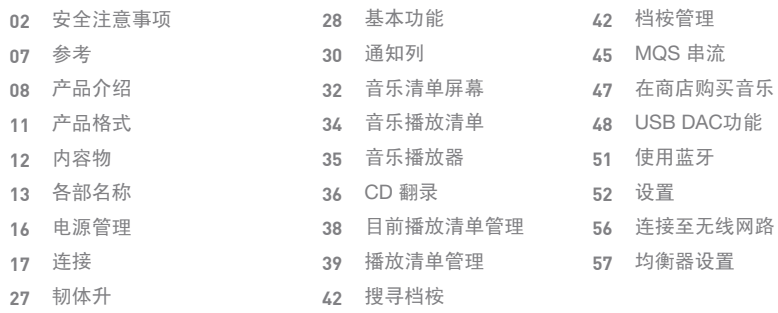

使用

03 其他

疑难排解 版权声明 认证 免责声明 商标 Gracenote

#### 安全注意 事项 为了产品的安全使用, 使用前请确认[安全注意事项]。

表示说明:注意事项区分为"警告"和"注意", 意思为如下

警告-表示严重的危险 注意-表示有危险

#### 符号说明

 $\bigcirc$  表示"禁止"或"不可做的事项"  $\bigcirc$  表示"必须操作"或"按照指示执行"

### 使用

警告

使用者请勿尝试拆卸、维修或改装 iriver装置。

 - iriver公司对所尝试拆卸、维修或改装 iriver装置而造成的任何产品问题不负责任。 请勿将金属或易燃物(硬币、发夹等 )放置或跌落到 iriver 装置上。

打闪时,请勿触。

- 这会引起火灾或触电。

- **4 操作不稳定或故障时,即时停止使用。**
- 如果 iriver 设备打湿了(饮料、医药、汗水),即时拔除插座上插头。使用软布将其擦干,并送往最近的 iriver 维修中心。

不管是否在保修期内,由于受潮引起的问题需要收取维修费用,并且在某些情况下,可能无法维修。

■ 请注意在缆线连接至连接埠时, 冲击或振动压力。

- 本装置会导致声音埠的破坏。

**4 请勿在发送数据时拔下 Micro USB缆线。** 

**4** 连接到 Micro USB 电缆后,请使用 PC 背部的 USB 端口。某些 PC USB 端口在装配时可能造成损坏。

- **4 请勿将 iriver 装置与化学制品或洗涤剂接触,可能会损坏表面。**
- 在银幕上贴不良萤幕保护贴或帖子, 会造成屏幕变暗的现象。

■ 维持在同一个萤幕时, 在萤幕上可能残留影像。

■ 用乾淨, 乾燥的手触摸萤幕。

■ 请勿强力触摸带墓。

### 注意

请勿将手放在CD插槽。

- 请勿使用非圆型光盘。
- 请勿使用具有严重刮伤或者有异物的光盘。

- 此会引起操作错误。

请勿站在装置上面。

请勿放重物在装置上面。

请勿连接适用于连接以外的缆线。使用建议品牌以外的 microSD 记忆卡可能会导致装置故障。

- 连接耳机及平衡耳机时, 请勿提高过度的音量
	- 带着耳机及平衡耳机听过度大声的音量会造成失去听力

电源线和插头

### 警告

- 请勿湿手插入或发出插头。
- 请将插头插入110~220V(50~60Hz) AC 插座。
- 如果有灰尘在插头上,请先拔除插头后清除其灰尘。
- 4 当使用电源线时,请遵循以下准则。

请勿毁损/改造(例:延长)/加热/拉/放重物/将装置窄在狭窄的空间/强迫弯曲/扭曲/绑多个电线在一起。 - 这会引起火灾或触电。

注意

请勿使用随附的电源线以外的产品。

请勿使用随附的电源线以外的产品

- 这会引起火灾或触电

4 请使用带接地线插头。

■ 拔除插头时, 务必紧紧握住电源插头。

■ 长期未使用装置时, 请拔除插头。

- 这会引起火灾或触电

#### 安装

#### 警告

请勿将装置暴露在雨或潮气中,以减少火灾或触电的危险。

请勿将装置碰到水或者放花平等载液体的物品。

- 请勿放置此位置或者使用。这会引起火灾或触电。
	- 避免过度潮湿之处/多尘或烟雾之处/ 如雨期的室外消防或暖气附近的高温处/ 直接曝晒日光之处/ 多尘,油或烟雾之处(例:厨房)/温度(-5°C ~ 40°C) 接触过高或过低的温度之处/ 振动强之处/ 不稳定的位置或倾斜的表面,如摇晃的桌子/ 有磁性的物体附近,如 磁铁、电视、监视器、喇叭等/ 具有腐蚀性的气体附近,(例如:亚硫酸盐,硫化氢,氯气和氨) 如果在产品端的电视机的颜色, 或者抓到附近从产品的电视声音,请移动本产品远离电视。

### ● 装置附近的电视有颜色变化或电视有噪音时, 请移动本装置远离电视。

USB 装置

- 不能连接装置的USB 至电脑。
- USB容量大,可能需要几分钟或更长时间以探索到文件。
- 连接USB装置时,如果发生静电,会造成播放不正常。在此种情况下,移除USB装置并重新连接。
- 在本装置, 您不能播放受版权保护轨道(WMA-DRM\* 轨道)。

\* DRM(数字版权管理): 控制或限制数字媒体内容时,使用的一些技术方法

- 无法播放在本装置,以特殊方法编码或已加密的轨道。
- 播放 USB 装置的文件时, 请勿分离装置。 这会引起产品和 USB装置皆操作错误。
- 利用 USB集线器或延长线连接本产品,本机可能无法识别。
- 不支援需要安装另外设备驱动器的机器。
- 某些USB设备可能无法识别或无法正常工作。
- iriver 不承担任何责任, 使用本产品USB设备时会发生任何的 数据损失。

参考 清洁装置

为确保最佳的性能,使本装置的光盘和装置应保持清洁。

- 清洁前拔下电源线。

- 用软布擦拭污渍。如果装置上有很多的污渍时, 用湿布擦拭装置后用干布擦干。

- 装置的性能降低, 损坏或油漆剥落请注意以下几点: 请勿用硬布擦拭/太用力擦拭/用稀释剂或汽油擦拭/长时间将橡胶或塑料接触/喷挥发性物质,如杀虫剂。

#### 光盘处理

- 请勿触摸或刮伤记录射表面。
- 请勿涂一些异物或书写在标签表面上。请勿弯曲光盘。
- 避免装置直接曝晒日光,或接触过高或过低的温度。
- 清洁光盘时用软布从朝向边缘到中心直线擦拭。请勿使用稀释剂,汽油, 唱片清洁剂或防静电喷雾。

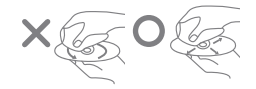

产品介绍 AK500N是结合模拟声和尖端数位技术的Hi-Fi产品。

完美的提取

您珍贵的CD 现在在哪裡?

您仍然一个接一个地互换CD听音乐?

现在用AK500N,只要点击一下,您可以很容易地将音乐CD的歌曲导入到AK500N。

通过度认可的cdparanoia为基础, 安装在AK500N长时间最佳设计的撷取引擎,改进抖动校正和检测纠错, 我们提供给使用者完美地撷取结果

可以选择 Normal/Fast 2 阶段的 Ripping速度,并可选 WAV, FLAC中想要的格式。

CD 撷取时, 来自全世界高度认可,并连接到正确的数据库伺服器Gracenote的最新专辑封面信息,自动导入 音乐。

用户直接触摸键盘,还可以输入CD标题,艺术家,曲风,每年发布信息。

纯淨的声音

使用AC电源操作的产品的共同性是噪声侵入通过AC电源的入口处,同时引起产品噪声的原因。这种噪声往往 是音质量恶化的主要原因。

AK500N不允许连1%的噪声。

儘管AK500N是固定的产品,设计为使用内置电池而完全除去在AC电源可产生的物理的噪声,不允许任何音质 量恶化。

因此AK500N播放音乐时, 只能用电池创造一个真正纯淨的声音。

并且使用于充AK500N内置电池 SMPS(Switched Mode Power Supply)是 Efficiency Level-5等级的优良产品, SMPS的电源 Ripple Noise部分也显示从Full Load(5A)最大50mVp-p以下有很好的表现。 通过完美的隔离噪音和声音提供最接近的原始声。

PCM to DSD

AK500N是经由 DSD专用芯片集。通过Astell&Kern 音讯引擎将 PCM档桉变换为DSD64数据。的音讯装置。 AK500N将High-Resolution 32bit/384kHz WAV PCM 以及 24bit/352kHz FLAC PCM 档桉变换为DSD64数据。 未经过任何过程, 实时地将PCM档桉播放成 DSD64数据。 不扭曲音源具有的独特的信息,原样变换而你可以听接近原始声音。

高级网络

网络也是一个不能错过的AK500N独有具吸引力的功能。

无需複杂的开关电脑或用产品缆线连接,可以自由转换在NAS,电脑的音源以及串流 并相结合与网路喇叭可以 输出声音。

可以OTA(Over The Air)直接下载新的FW并安装。

4 BAY SSD

为了耐用性和可靠性,AK500N选择MLC 式的SSD而不是TLC。

选择SSD 拦截在现有HDD产生的震动噪声。

根据每位用户的喜好,提供 1TB/2TB/4TB SSD 选项。

并且保护用户的资料以及高效的应用也于可以,以适用对每个容量已最佳的RAID 0和5。

以RAID 0 物理分区的光盘可以绑在一起使用,在RAID 5 将光盘中一使用为数据平价检查而可以安全地使用数据。

强大的连线

AK500N支援强大的输入和输出埠。

具有广泛的数字输入/输出埠 (AES/ EBU,同轴,光纤,BNC),而已与各种多样的高端产品连线。 并且在模拟输出支援固定和可变的,直接可以连接至功放。 用多样的数字/模拟埠,启用简单但高品质的优质系统配置。 并且输入和输出埠简单地以图形表示在触摸萤幕,容易选择。

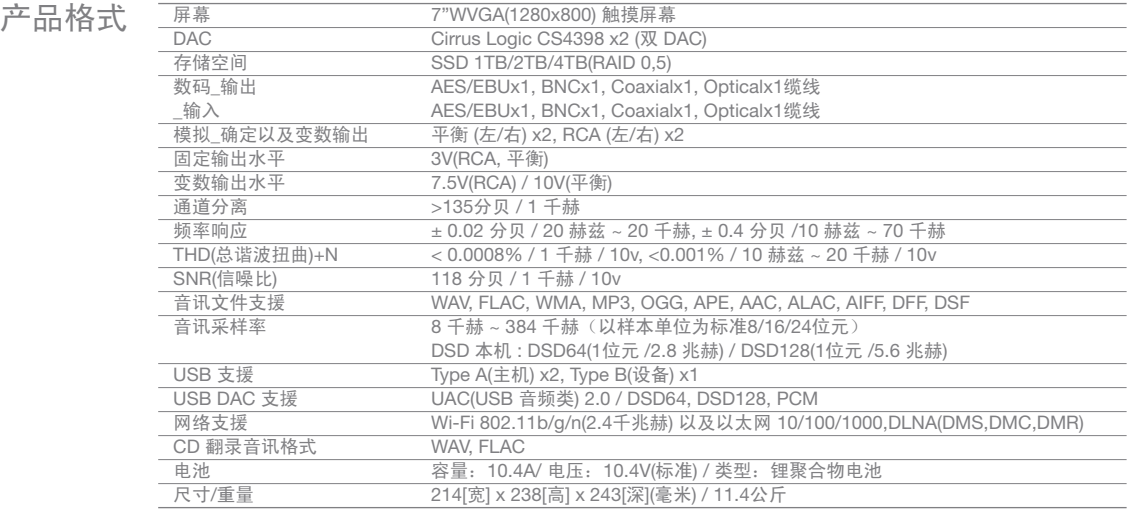

### 4 规格和形式可能有所变更,恕不另行通知。

Variable Analog Out的 Balanced为标准测定上述的Audio Spec。

内容物 的容物可能有所变更,以便提升产品效能或品质,恕不另行通知。

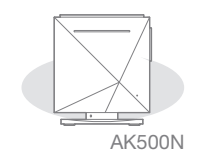

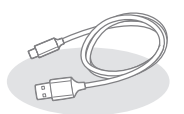

Micro-USB 连接线 いっちょう しゅうしゅう しゅうしょう しゅうしょう しゅうしょう うちょう こうしょう

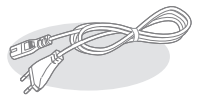

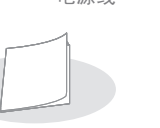

天线 快速入门手册 萤幕保护贴 和产品保证书

电源线和适配器 :连接至产品充电。 Micro-USB 连接线:将产品连接至电脑传输数据。 天线:Wi-Fi连接用天线。转产品后面[ANT]端子缩紧。 T扳手:AK500N本体和本体支架分离或结合时使用。 快速入门手册:产品使用的基本说明书。 产品保证书:请保管好产品保证书 萤幕保护贴:为保护产品LCD可以使用。 使用者手册:您可以从 Astell& Kern 网站 [http://www.astellnkern.com > Support > Download] 下载使用者手 册或确认[设置-说明指南]。

各部名称 产品外观、书面以及印刷资讯可能会依机型而有所 不同。

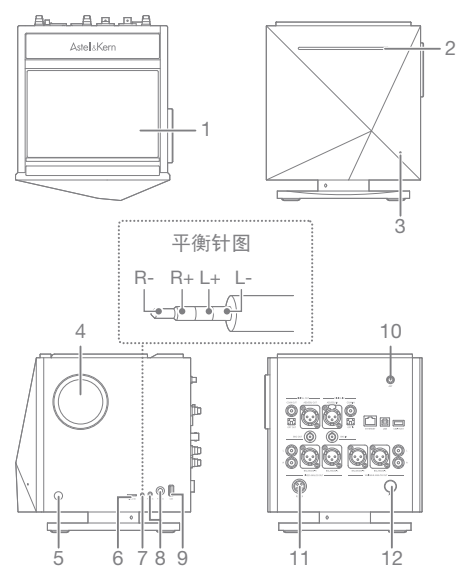

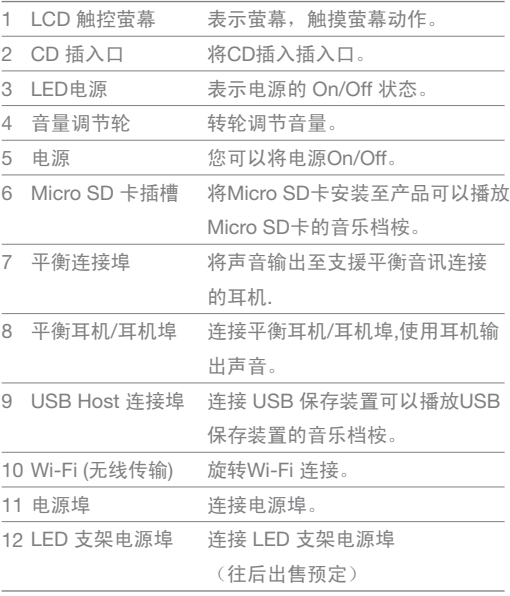

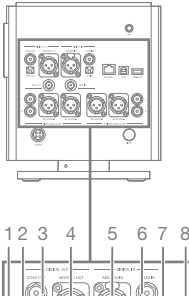

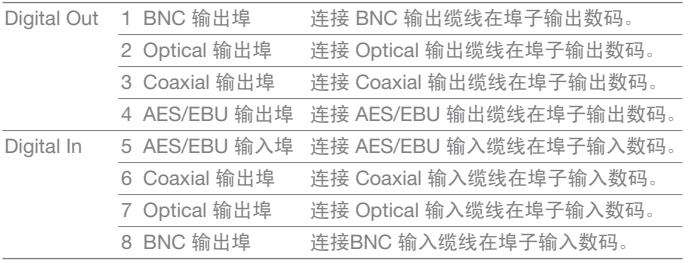

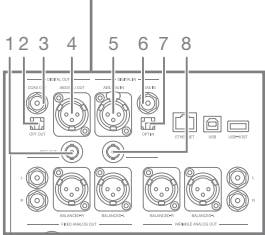

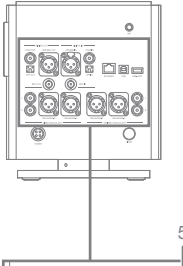

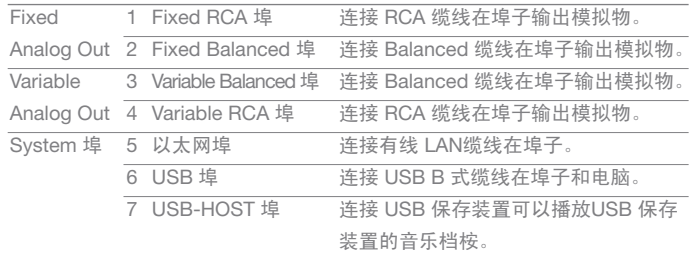

 $\overline{\mathbf{0}}$ 您可以设定Digital In/Out以及Analog Out在 通知列或者 [设置-声音-Sound In/Out] 在Fixed Analog Out时, 无法调整产品的音量。

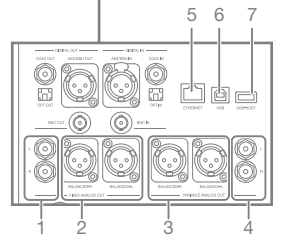

### 电源管理 连接电源

- 1。连接适配器和电源线。。 2.连接缆线至产品后面的 [Power], 转固定环锁紧。 3.连接插头后,按2-3秒产品的 [电源]按钮。
- 4. 画面显示[ A ]徽标,产品启动。

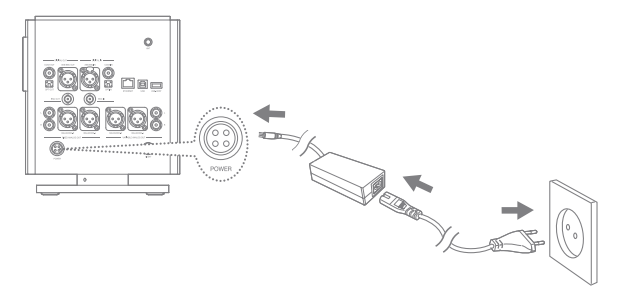

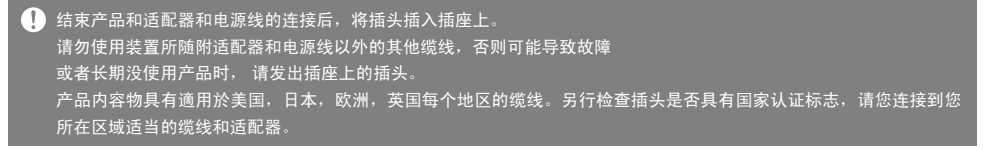

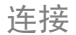

### 连接耳机/平衡耳机

- 将耳机及平衡耳机连接至产品侧面的[BAL], [PHONES] 连接埠。
- 将支援平衡连接线的耳机及平衡耳机连接至产品侧面的[BAL]连接埠 。
- 您可以使用依2.5Φ, 3.5Φ, 6.5Φ多种耳机/平衡耳机。

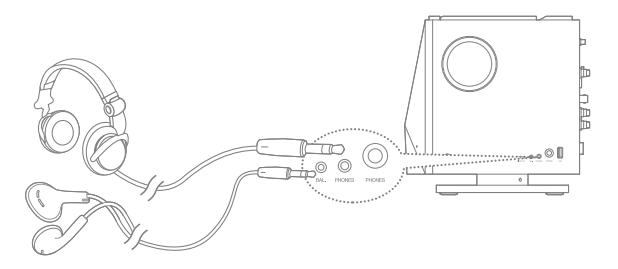

连接耳机及平衡耳机时,别提高过度的音量。 Π 带着耳机及平衡耳机听过度大声音量会造成失去听力。 可使用的缆线

Balanced(XLR) 缆线

使用在专门音讯界面的 Balanced 缆线具有更好的噪声对应能力,也可以长途传送。

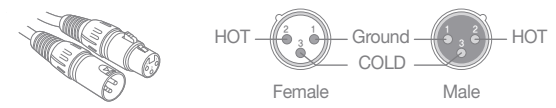

 UnBalanced(RCA) 缆线 传送音讯信号时, 最常用的基本缆线。

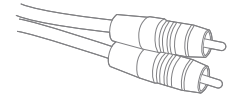

Optical 缆线 / Coaxial 缆线 / BNC 缆线

光纤缆线(Optical Cable)和同轴缆线 (Coaxial/BNC Cable)是在连接至数码输入输出埠可以使用的缆线。

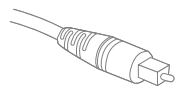

Optical 缆线 **Coaxial 缆线** BNC 缆线

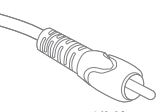

DIGITAL OUT 连接

 外部扩大器连接至本产品后面的[AES/EBU OUT], [OPT OUT], [COAX OUT],[BNC OUT]的连接埠。

DIGITAL IN 连接

1. 利用随附的AES/EBU, Optical, Coaxial, BNC缆线将 1. 利用随附的AES/EBU, Optical, Coaxial, BNC缆线将 外部源设备连接至本产品后面的[AES/EBU OUT], [OPT OUT], [COAX OUT],[BNC OUT]的连接埠。

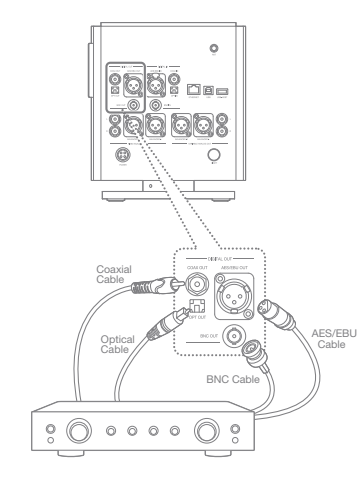

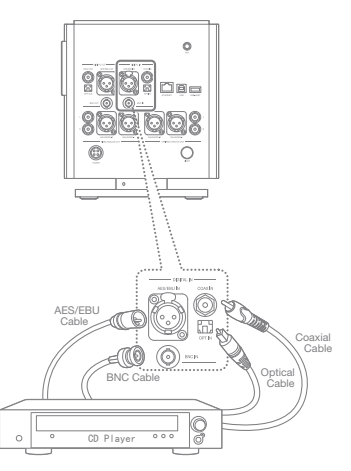

Fixed Analog Out 连接

1. 可以使用在本产品后面的[FIXED ANALOG OUT], 将 Balanced和 RCA 缆线连接至外部扩大器。

### Variable Analog Out 连接

1. 可以使用在本产品后面的IVARIABLE ANALOG OUT], 将 Balanced和 RCA 缆线连接至外部扩大器。

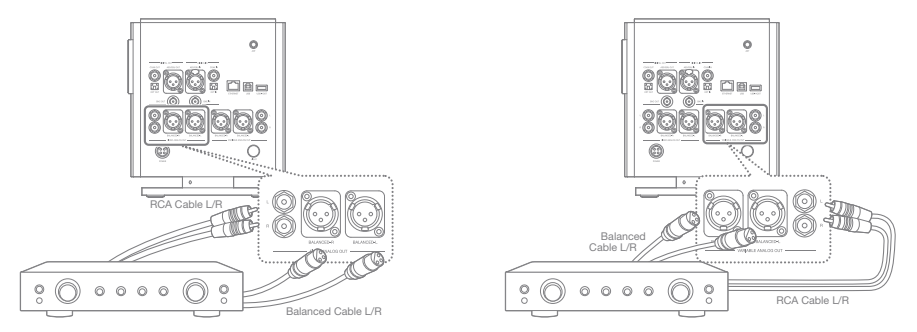

本产品支援 Fixed Analog Out和 Variable Analog Out。设置在.Fixed Analog Out时, 本产品无法调整音量。 确认埠界面后使用缆线。 连接缆线时,请勿强行塞入,应轻轻推入连接。 在连接缆线状态下, 请勿过度摇动。

### CD 插入/ 移动

1. 将CD标签在上 轻轻插入插槽后。 2. 在主营幕通知列选取[ ♥ ] 即移除 CD。

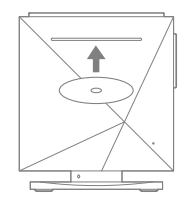

本产品不支援 CD Play功能。 插入CD即CD-Ripping功能开启. 插入 CD 时的注意事项 - 请勿将CD 强行塞入插槽。如此可能会损坏装置(产品或 CD。 <u>- 如果不当插入C</u>D,可能会造成装置(产品)损坏或者无法移动CD。 - 已损坏的CD或者有异物的CD可能会造成问题。 移动 CD 时的注意事项 - 请勿在使用 CD 记忆卡时将其取出。如此可能会导致 装置(产品) 故障, CD 损毁。 在 CD 翻录期间, 根据 CD 的状态可能会发生静止现象。

- 1.请参考图解轻轻将 microSD记忆卡插入 microSD 记忆卡插槽。
- 2.在主营幕通知列选取 [安全地移除SD 记忆卡]] 即使 microSD 记忆卡安全地移除。
- 3.长按下 microSD 记忆卡即可从插槽弹出。

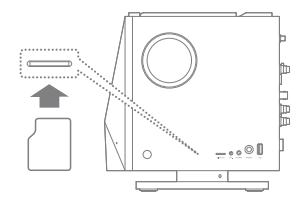

建议的 microSD 记忆卡

#### 品牌: SanDisk, Transcend

- **4 插入 microSD 记忆卡时的注意事项。** 
	- 请勿将 microSD 记忆卡强行塞入插槽。如此可能会 损坏装置或 microSD 记忆卡。
	- 请勿反複插入/取出 micro SD 卡。
	- 如果不当插入 microSD 记忆卡,可能会造成装置损 坏或者无法移动卡片。
	- 拔除 microSD 记忆卡时的注意事项。
	- 务必安全地卸载 microSD 记忆卡并且从装置取出。 未遵循正确程序可能会导致资料损毁并且造成系统 严重损坏。
	- 请勿在使用 microSD 记忆卡时将其取出。如此可能 会导致资料损毁/删除、故障,以及损坏 microSD 记 忆卡。
	- 其他使用microSD 记忆卡时的注意事项
	- 如果 microSD 记忆卡故障或无法辨识,请在使用前 将记忆卡格式化。在格式化 microSD 记忆卡时, 建 议选择 FAT32系统。
	- 使用建议品牌以外的 microSD 记忆卡可能会导致装 置故障。
	- 此装置未随附 microSD 记忆卡。请另外购买。

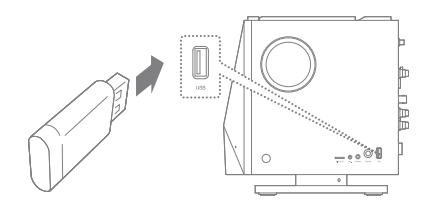

1. 将装置侧面的端子连接至 USB 保存装置。 1. 使用 USB缆线连接USB 保存装置至装置后面的 [USB-HOST]埠。

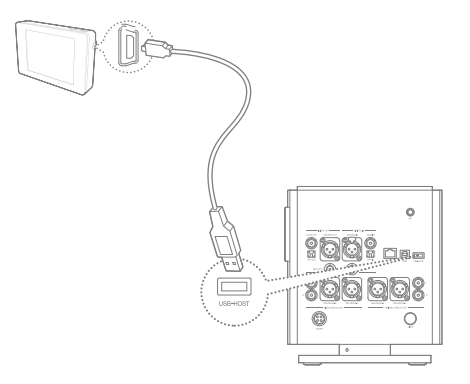

Τ 可能不会支援另外需求驱动器安装的一些产品或多个 驱动器产生产品多合一读卡器)等。 可能不会支援另外需求电源的一些产品(外接式硬碟等)。 USB 主机缆线是另售品。请另外购买。

连接Wi-Fi

1. 将Wi-Fi天线连接至装置的[ANT]埠。

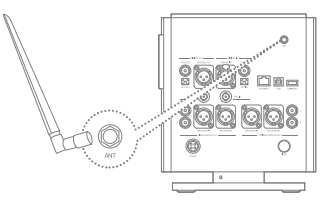

连接网路

1. 连接网路线(ADSL,VDSL, 缆线模型以及 有线/无线 路由器等)至装置后面的 [以太网] 埠或者连接提供 Wi-Fi的AP。

2. 在通知列以及设置清单,检查网路有连接或未连接。

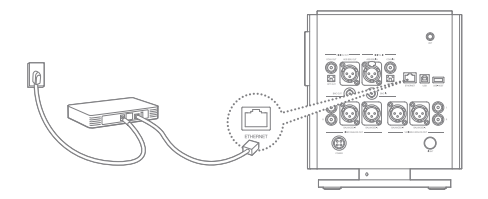

连接电脑

中断与电脑的连接

- 1. 使用随附的 Micro-USB 缆线,将装置用作标准 USB装置连接至电脑。
- 1. 在中断装置与电脑的连接的Micro-USB 连接线, 请先确认所有作业皆已完成。

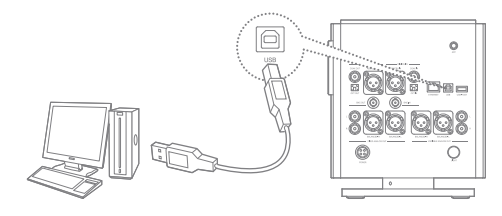

在连接电脑和MTP的情况下,Native DSD以PCM播放。 播放 Native DSD时,利用 USB缆线连接至MTP即Native DSD自动结束播放。 MAC用户请在先至[http://www.astellnkern.com的 Support > Download]下载 MTP程序, 以及安装后使用。 请勿使用随附的Micro-USB 连接线以外的缆线。如此可能会导致装置故障。 为了电脑和Micro-USB 连接线顺利连接,请在所有功能停止下连接。 请连接至高功率的USB埠。如果连接至键盘或者无法自供电的 USB 集线器等的话,可能不易连接至电脑。 Windows XP 用户需已安装 Service Pack 2以上, Windows Media Player 10 版本以上才 识别光盘以及使用。您可以 在 http://www.microsoft.com网站下载Service Pack和 Media Player。 如果进行作业期间取出 Micro-USB 连接线可能会导致装置严重的损坏

### 複製档桉/资料夹到装置

1. 从电脑选取所要的档桉/资料夹并且拖放(Drag&Drop) - 1. 选取要删除的档桉/资料夹,按一下右键,然后选取 至 USB 装置即複製档桉/资料夹到装置。

删除装置上的档桉/资料夹

- [删除]。
- 2. 选取 [确认删除档桉/资料夹] 视窗中的 [是]以删除所 选的档桉/资料夹。

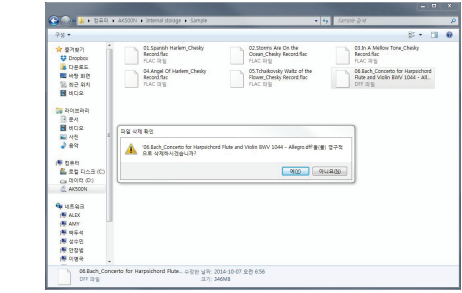

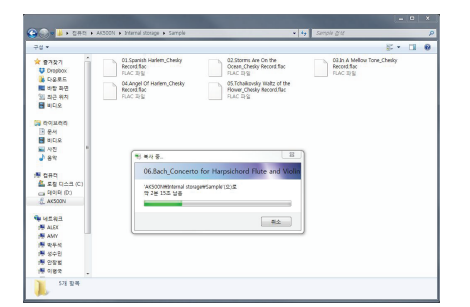

请确保 Micro-USB 缆线的连接牢固。 Τ

在档桉传输期间拔除 Micro-USB 缆线或者关闭装置/电脑,可能会使装置上的资料损毁。 档桉传输速度可能会受电脑和/或作业系统环境的影响。

如果您在 PCM 至 DSP 播放期间拷贝或移动了文件,则歌曲可能会失真或损坏。

#### 装置韧体升级 韧体升级

1. 连接至无线网路。

- 2. 发现新版韧体时, 萤幕上会出现「韧体更新指南」视窗。
- 3. 选取 [更新] 并且选择要更新的项目。
- 4. 遵循萤幕上的指示进行韧体升级。

■ 如需关于连接至无线网路的说明,请参阅手册第 56页。 在档桉下载期间移动至其他画面会导致下载取消。 韧体升级期间请勿中断无线网路连接。如此可能会导致资料损毁和/或系统损坏。 如果升级期间发生错误或者通知列中的通知消失,请透过 [设置 - 更新 - 系统更新] 再次下载韧体升级。

LCD 触控萤幕 基本功能 LCD 触控萤幕 インスティング 基本设置

> 1. 本装置具备 LCD 触控萤幕。触摸萤幕的图标, 其功能即进行。

请勿使用尖锐物体或施力过大,以免损坏萤幕。

1. 购买装置后,开启电源, 在语言设定屏幕设置语言 后按下[下一步]键。

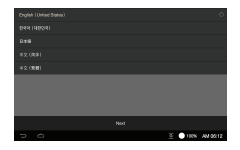

2. 在世界时间设定屏幕, 设置要使用的时间后按下 [下一步]键。

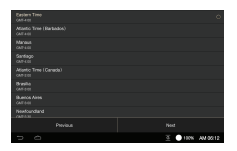

- 3. 按下[开启] 键 即结束基本 设置以及开始为AK500N 使用的功能指南。
- 4. 结束功能指南后, 按下 [开启]键即可以使用装置。

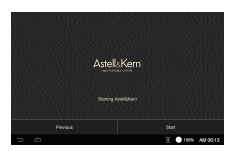

### 在清单中上移

1. 随时按 [ ) | 按钮皆可返 回至主画面

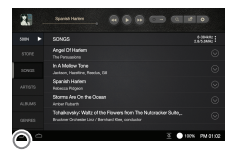

### 设置 Sound In/Out

1. 您可以设定在通知列或者[ 设置-声音-Sound In/Out]。

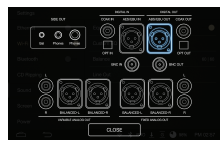

在清单中上移/下移

1. 以 [由下往上] / [由上往下] 的方式在画面上拖曳以捲 动清单。

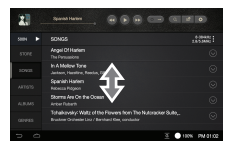

Sound In/Out在以Digital In(Coax, OPT, AES/EBU, BNC)被连接时,无法输出声音到Digital Out。 在Sound In/Out选择屏幕,选为Digital In时,不能选 择Digital Out。 Sound In/Out连接为 Digital In(Coax, OPT, AES/EBU, BNC)时,以再次点击埠图标中断连接,下面的[关闭] 清单开启。 在Sound In/Out 选择屏幕,已被选择Variable Analog

Out和侧面的 [BAL], {PHONES }时,您可以调整音量。

通知列 往上拖动或点击下面的通知列表示窗即显示通 知列。

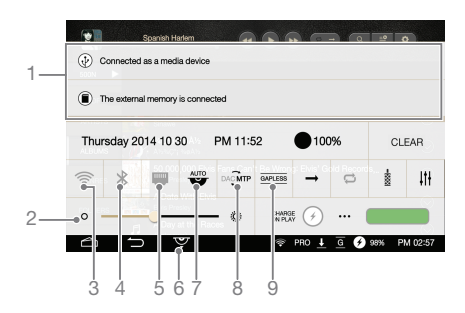

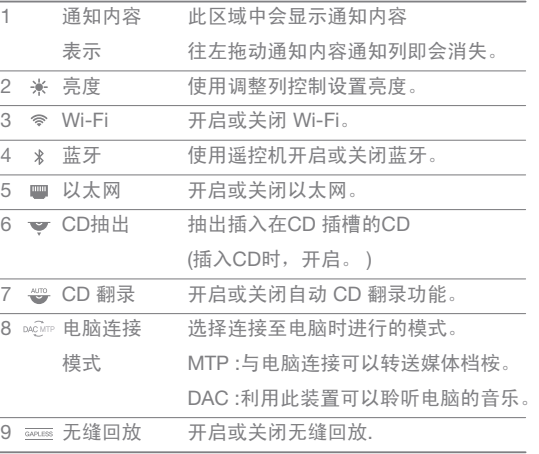

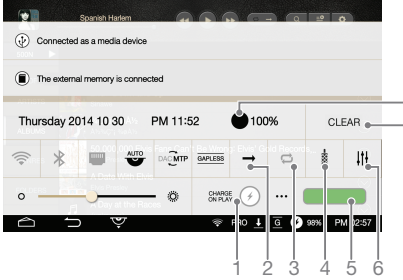

8 7

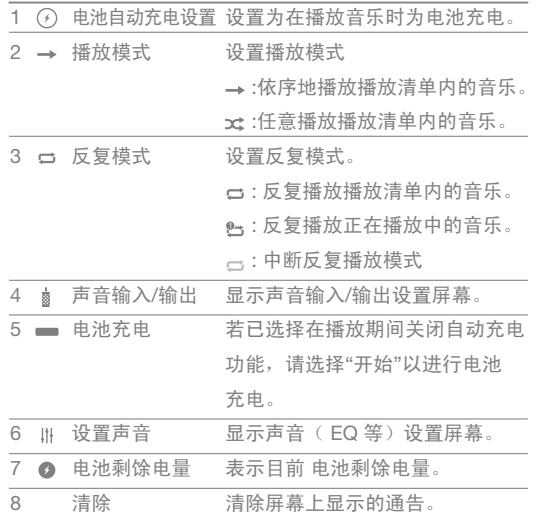

### 音乐清单 屏幕

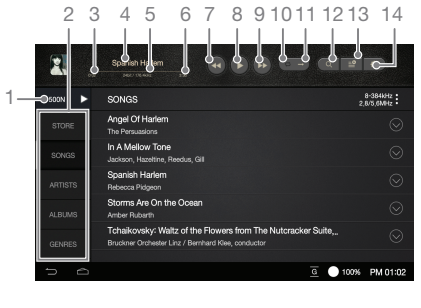

以使用此功能。

MQS 串流 1

清单表示方法 2

3 位置信息

歌曲清单显示出不同样子。 显示目前播放的位置。

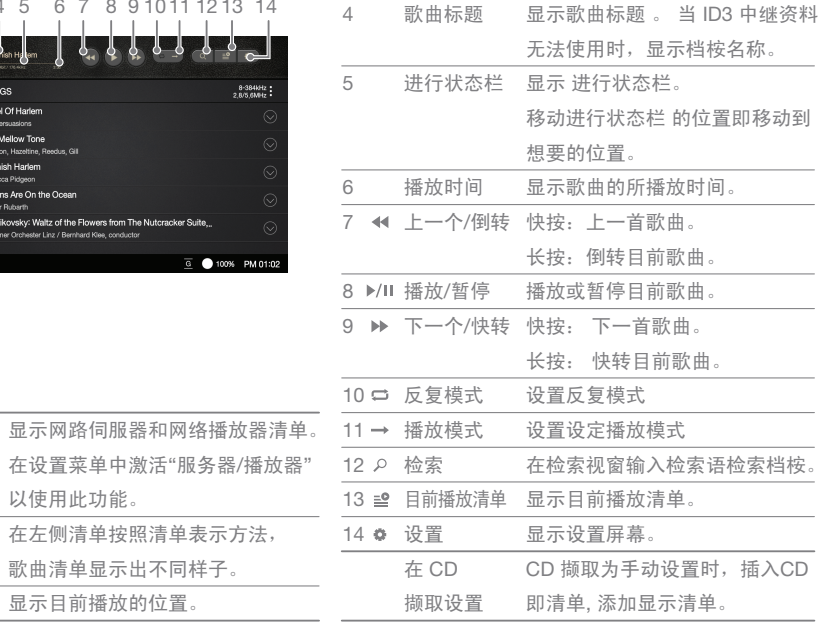

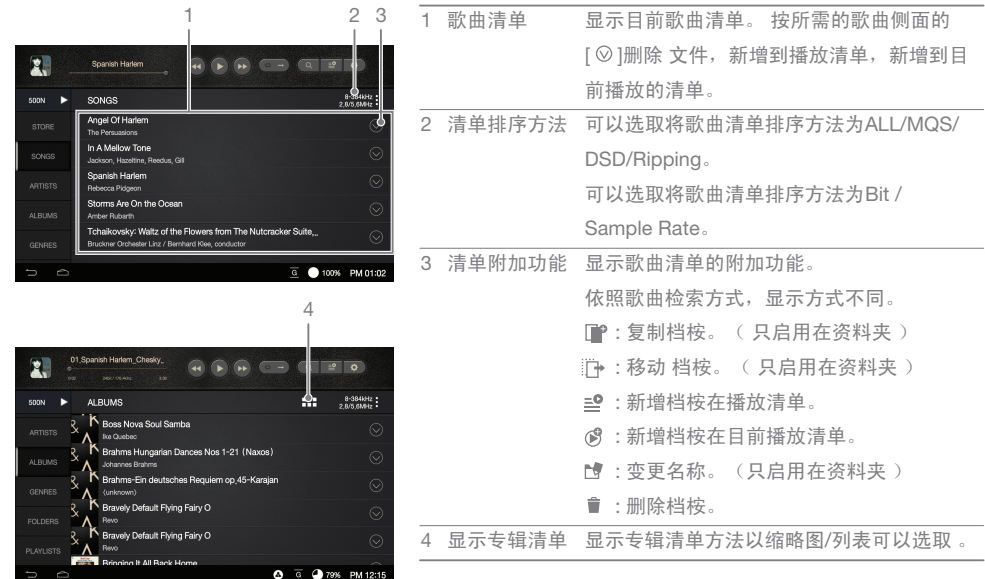

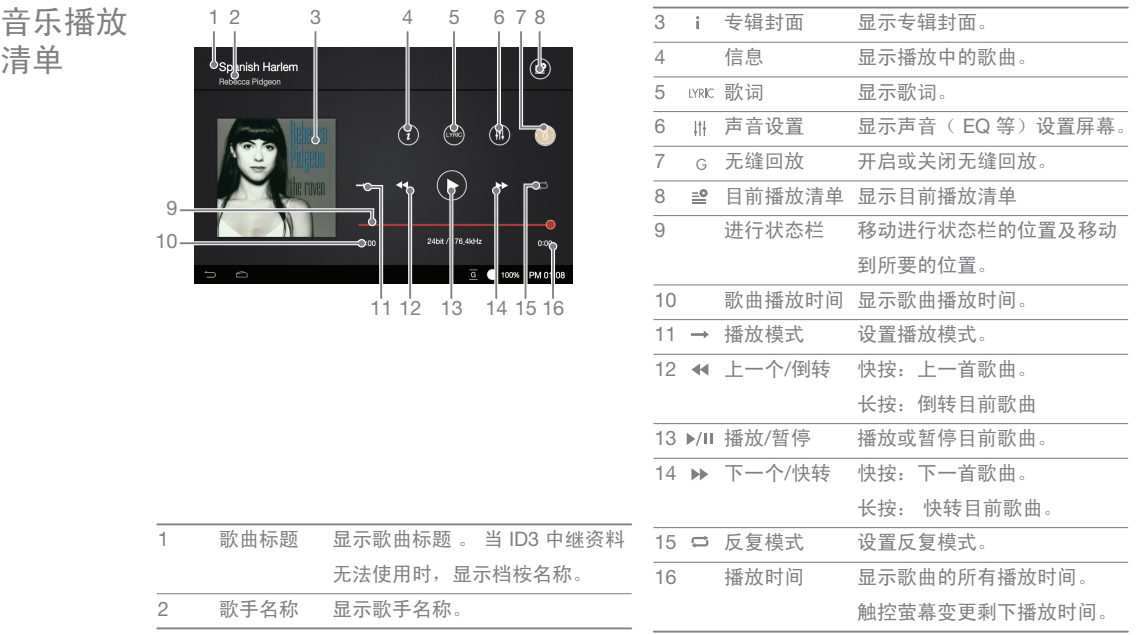

### 使用 3 4

#### 选取音乐 音乐播放

器

1. 从位置于左侧的清单选取搜寻选项以显示音乐。 2. 从清单选曲歌曲以开始播放

选取 [资料夹] 以搜寻资料夹。 |连续播放时间:大约 7小时 <u>(基准:FLAC、16 位元、</u> 44 千赫 、非平衡输出、音量 40、EQ 关闭、LCD 关闭) 持续播放时间以 1 TB 型号为基准。持续播放时间会根 据 SSD 的容量发生变化。 支援的档桉格式: WAV[8~384kHz(8/16/24/32bit)], FLAC [8~352kHz(8/16/24bit)

聆听音乐

- 转动 [音量旋钮] 即可调整音量。

- 播放期间按下 [ || ] 可暂停, 按下 [ ▶ ] 则会继续播放。
- 播放期间按下 [ < /> </>
1 可播放上一首/下一首歌曲。
	- + 将播放歌曲屏幕内专辑封面形象,以[由下往上]/ [由上往下]方向拖 可播放上一首/下一首歌曲
- 播放期间长按 [44/10] 可倒转/快转。
- 在播放期间按下进行状态栏位置,即移动到所要的位置。
- 按下 [ つ ] 可返回 上一个画面
- 按装置上的 [ 今 ] 按钮可返回主画面。
- 按下 [ 2 ] 可显示目前的播放清单。

### CD 翻录 自动CD 翻录

- 1. 将CD放在装置CD插槽。 2. 从Gracenote表示已导入
- 插入的CD元数据信息。
- 3. 结束信息导入,即开始 CD 翻录。
- 4. 结束翻录, 按下结果窗格 的[确认],将CD自动退出 插槽外。

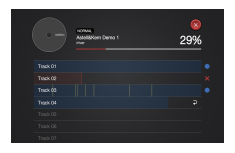

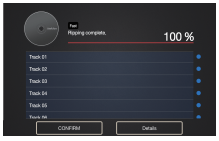

### 手动CD翻录

- 您可以在[设置 CD 翻录– 自动 CD翻录]选取 自动/ 手动撷取。
- 1. 将CD插入在装置插槽, 左 边清单的[CD翻录]即启动。
- 2. 按下. [CD 翻录]后, 将要 撷取的档桉格式选取为 FLAC或者WAV。
- 3. 选取档桉格式后搜寻 Gracenote资料库。
- 4. 导入数据库完成后,按下 [启动],开始翻录 CD。
- 5. 您可以选择曲目前的选择 框选择要翻录的歌曲。

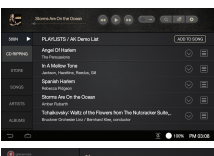

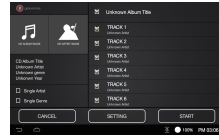

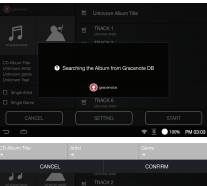

 $X$  distance distance

- ●: 通知成功地CD翻录完成。
- ×: 通知CD翻录失败, 因CD上发生的物理刮伤等的 理由。
- $\Lambda$ : 虽然发生错误, 利用错误校正通知CD翻录完成。

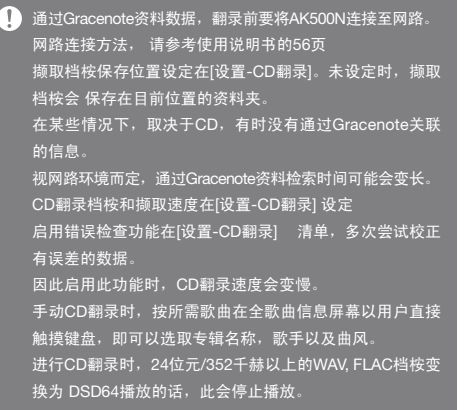

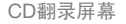

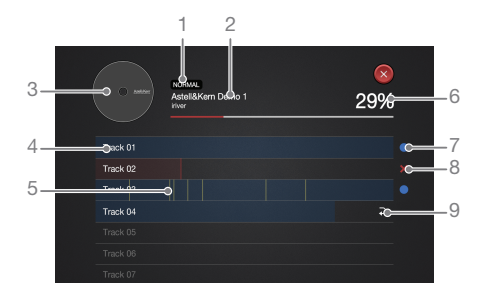

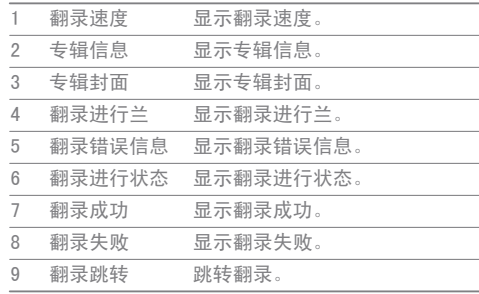

### 目前播放 清单管理

### 将播放歌曲新增至清单

- 1. 按下歌曲侧面的[8]后选 取 $\equiv$ ]。
- 2. 新增至所需的播放清单
	- 新增播放清单: 做出新 播放清单新增所选歌曲。

选取播放清单,即所选歌曲新增在播放清单。

- 新增歌曲在播放清单:

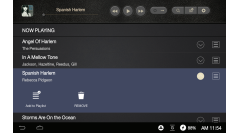

变更目前播放清单顺序

1. 选取歌曲旁边的[ 三]。 2. 按着[ 图]移动上/下所选的 歌曲即变更。

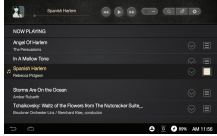

删除目前播放清单。

 $1.$  选取歌曲侧面的 $[ \circledcirc ]$ 。 2. 按下下面的[ 音], 所选的歌 曲即在目前播放清单移除。

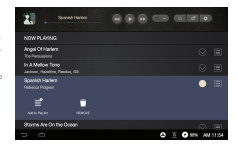

### 播放清单 管理

### 建立播放清单

- 1. 从左侧清单按 [播放清单] 以列出音乐清单。
- 2. 按[所有播放清单],然后 按[新增]。
- 3. 输入播放清单名称, 然后 按[确认] 即可建立新播放 清单。

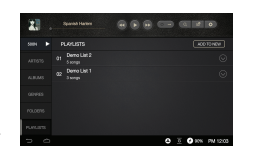

将歌曲新增至播放清单

- 1. 在播放清单按下所要的播 放清单侧面的[ ⊙ ]后选择  $\lceil \circledcirc \rceil$ .
- 2. 选取新增的位置。选取新 增的位置。

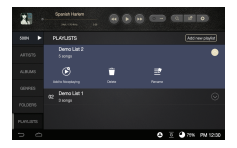

- 目前播放清单后面新增: 所选播放清单新增在播放清单的后面。
- 目前播放歌曲后面新增: 所选播放清单新增在播放歌曲的后面。

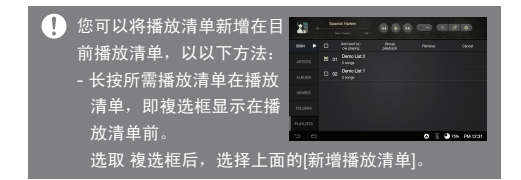

将歌曲新增至播放清单

- 1. 从播放清单按 [新增歌曲] 以列出音乐清单。
- 2. 检查所需新增歌曲前面複 选框后, 按下上面的[新增] 即可。

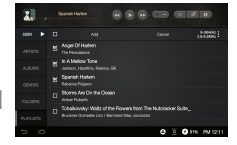

### 删除目前播放清单

1. 从播放清单按播放清单侧 面的 [ ⊙ ]后, 选择[ ■ ] 以 删除播放清单。

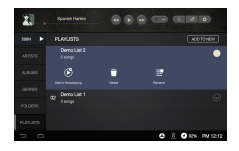

### 播放清单名称变更

- 1. 从播放清单按播放清单侧 面的 [ ⊙ ]后, 选择[ □ ] 以 列出音乐清单 。
- 2. 输入新增名称后按下 [确认],即播放清单的名 称会变更。

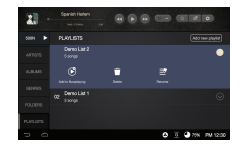

将播放清单的歌曲新增至目前播放清单

- 1. 从播放清单选取所需播放 清单后, 选择将新增歌曲 侧面的[ ⊙ ] 。
- 2. 按[ 图]后选择所需新增的 位置。
- $21$  $0.0000$  cm or matter.  $\bullet$  $\mathcal{O}$ **In A Melby Tone Shanish Harley**  $0.5$  O  $\approx$  M/21
- 目前播放清单后面新增: 所选歌曲新增在播放清单的后面。
- 目前播放歌曲后面新增: 所选歌曲新增在播放歌曲的后面。

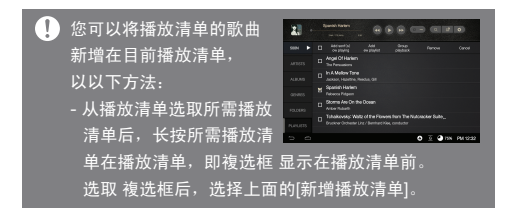

将播放清单的歌曲新增至播放清单

- 1. 从播放清单选取所需播放 清单后, 洗择将新增歌曲 侧面的[ ⊙ ]。
- 2. 按[ 望]后选择所需新增的 选择歌曲。
	- 新增播放清单:

做出新播放清单新增所选歌曲。

- 新增歌曲在播放清单:

选取播放清单,即所选歌曲新增在播放清单。

#### 可在文件夹菜单中播放 USB 闪存或 USB 外部磁盘中  $\left( \mathbf{1}\right)$ 的歌曲,但这些歌曲无法添加至播放列表。

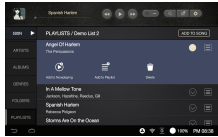

### 搜寻档桉 搜寻档桉

1. 按下歌曲清单右侧上面的[  $\rho$  ], 显示出搜寻窗。

2. 选取所搜寻的歌曲/专辑/艺术家。

3. 将搜寻语输入在搜寻窗搜寻档桉。

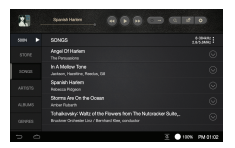

### 档桉管理 资料夹复制

- 1. 选取所需复制的资料夹侧 面[◎]。
- 2. 选择[ ][ ]后, 按下[粘贴], 所选的资料夹即被复制。

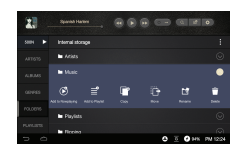

资料夹移动

- 1. 选取所需移动的资料夹侧 面[⊙]。
- 2. 选择[ ] ]后, 按下[粘贴], 所选的资料夹即被复制。

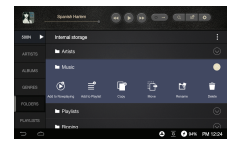

 $\bigoplus$  按下歌曲清单右侧的 $[ \odot ]$ , 显示出歌曲清单附加功能窗。 从清单选择为[资料夹]时,可以复制资料夹。 按下[新资料夹]新增资料夹。

资料夹删除

- 1. 选取所需删除的资料夹侧 面[◎]。
- 2. 按下附加功能窗 的[ ], 所选的资料夹即被删除 。

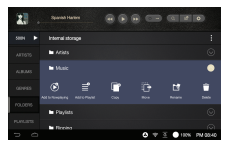

新增之播放清单

- 1. 选取所需新增的资料夹侧 面[ ⊙ ]。
- 2. 选取附加功能窗的[  $\equiv$  ]后, 选择所需播放清单。
- 3. 按下[确认]及所选的档桉 即新增至播放清单。

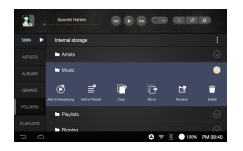

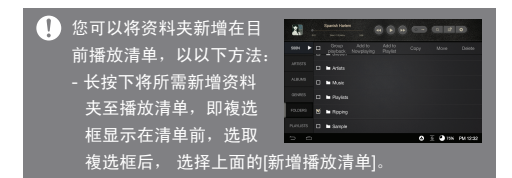

新增至目前播放清单

- 1. 选取所新增至目前播放清 单的档桉侧面[ ⊙ ]。
- 2. 选取音乐附加功能窗的[6], 所选的档桉即被新增 。

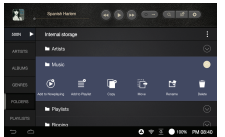

清单名称变更

- 1. 选取欲变更名称的资料夹 侧面[ ⊙]。
- 2. 选取音乐附加功能窗的[ 也], 即显示出所选名称变更窗。
- 3. 按下[确认]及所选资料夹 即被变更名称。

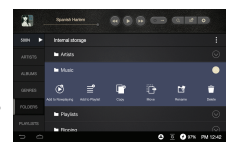

只选取一个资料夹时,可以变更名称。 播放列表只应用在内部保存空间。不支援在外部保存 空间。 媒体扫描期间,不能新增或修正至播放清单和目前播 放清单。 媒体扫描期间,您可以使用文件浏览器和播放。

MQS 串流 AK500可以存取相同网路上的电脑中保存的音乐。

MQS 串流服务器安装

- 1. 请至 Astell&Kern 网站并且下载与您的作业系统相对 1. 从电脑执行 MQS 串流服 应的伺服器安装程式。[http://www.astellnkern.com >Support > Download]
- 2. 执行所下载的安装程式并且遵循萤幕指示。
- 3. 如需关于使用 MQS 串流服务器的详细资讯,请查 看程式中的使用者指南。
	- 最低系统需求。 电脑支援规格
		- 作业系统:Windows XP、Windows 7、8 (32 和 64 位元)
			-
		- Mac支援规格
		- $-MAC$  OS 10.7 (Lion) $VI$   $\vdash$

选取串流服务器

- 务器。
- 2. 将 AK500 连接至与电脑 相同的网路并且按下左侧 清单的 [500N]即[MQS 串流服务器]随即显示在电 脑清单中。

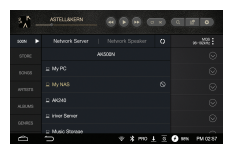

- 3. 选取所需连接的电脑, 左侧清单显示出电脑具有
	- 的清单。
- 4. 选取[网络播放器],检索 出在同样网路的Wi-Fi 播 放器装备,选择当装备即 可以输出声音。

您还可以连接支援具有 DLNA功能的 NAS产品。

无线控制 APP(应用程式)

1. 利用应用程式可以无线控制本装置。

2. 推荐控制APP: Android(BubbleUPnP) / iOS(Sitecom Media Controller, Network Audio Remote)

3. 您可以在Google Play Market和Apple App Store下载应用程式。 应用程式使用方法, 请参考当应用程式的说明。

 $\bigoplus$  为了连接网路伺服器以及 网络播放器 ,所需连接的产品要连接到与AK500N相同的网路 。 关于 网络播放器 或 Wi-Fi Speaker的详细说明, 请参阅产品手册。 以Wi-Fi 连接时,按照 Wi-Fi的情况,有时会中断串流或者下载歌曲的播放变慢。 AK500N,电脑,智能手机/平板电脑皆以Wi-Fi连接而进行MQS串流时,按照网路状况,可能发生连接不顺并中断歌曲播 放。 在伺服器电脑进行另外工作时,伺服器反应速度会变慢。 同时进行串流和下载时, 按照网路或伺服器电脑状况, AK500N 反应速度会变慢 如果触控在通知列的项目或结束MQS串流功能即下载中断。 无线控制 APP操作本装置时,不显示装置 USB存储器或USB外装型光盘里数据。

### 在商店购 买音乐

音乐购买

1. 将AK500N连接至网路。 2. 从清单按下[STORE], 选取在清单显示的Groovers即可以施行APP。

3. 从商店内的指南及说明指南可以确认使用方法。

阅关于网路连接方法,请参使用手册56页。 Ω 目前商店支援Groovers。 스토어 清单的Groovers显示出选取目前 [设置]-〉日期及时间- GMT+09:00,韩国标准时]时。 只在韩国可以Groovers购买/结账音乐。

USB DAC USB DAC 功能可以让 AK500 在电脑上注册为声音卡。电脑上的音乐可透过装置播放以提升聆听体验。

USB DAC 规格

功能

- USB DAC 支援的作业系统

+ Windows XP (32 位元) / Windows 7 (32 和 64 位元) /Windows 8 (32 和 64 位元) / Mac OS 10.7(Lion)以上 - USB DAC 支援规格

- + 支援的格式:WAV、FLAC、WMA、MP3、OGG、APE (标准、高、快)、AAC、ALAC、AIFF、DFF、DSF
- + 取样率:44.1千赫- 192千赫
- + 位元速率:16 位元 / 24 位元
- + DSD 支援规格:DSD64、DSD128

- 以AK500 的音量旋钮控制音量。

 $\bigoplus$  不支援超过 24 位元或 192千赫的设置播放。 当电脑效能不佳或者 USB 连接使用量过大时,播放可能会间断

视声音品质与操作环境而定,播放影片时,可能会有音讯与视讯的同步问题。

USB DAC 连接期间无法使用光纤输出为Digital Out(AES/EBU, Optical, Coaxial, BNC)。

您无法透过 Windows音量控制调整音量以音量旋钮。

USB DAC 安装

- 1. 从 [设置 连接 USB] 设定 [DAC 输入]
- 2. 使用随附的 Micro-USB 连接线装置连接至电脑。
- 3. 执行 Drivers 中的 「Setup.exe」。
- 4. 显示下面的画面时按 [下一步]。
	- 显示以下画面时,请确认 已选取 [设置 - 连接 USB] 下的 [DAC 输入]。

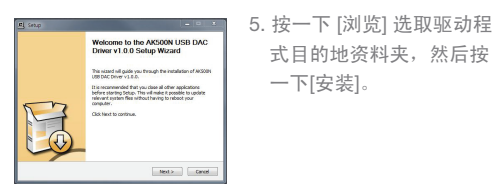

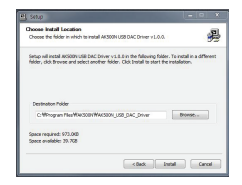

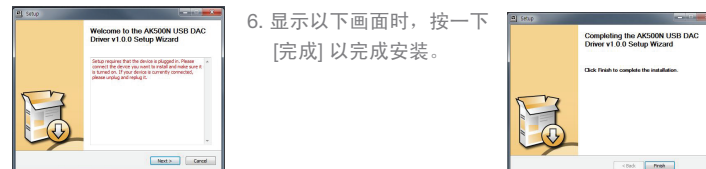

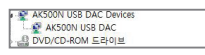

< 安装驱动程式之后 >

- 7. 按照下图所示,根据作业 系统变更预设「声音输出」 装置。
	- Win XP: [控制台] > [声音及音讯装置]> [音讯] 标籤> 将 [声音播放] 下 的预设音讯装置变更为 [AK500 USB DAC]
	- Win 7/8: [控制台] >

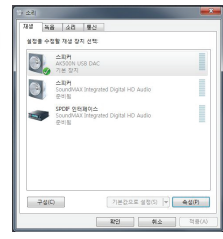

 - Mac OS X:[系统偏好 设置] > [声音] > [输出] 标籤 >选取 [AK240 USB DAC]。

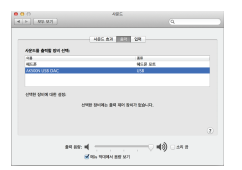

 [硬体和声音] > [管理音讯装置]> 以右键按一下 [AK500 USB DAC] 并且选取[设置成预设装置]

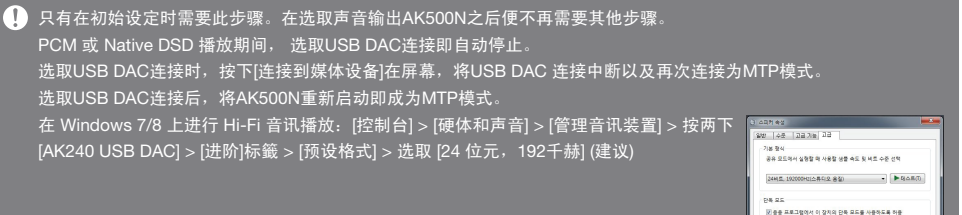

### 使用蓝牙 开启/关闭蓝牙

1. 配对请参考蓝牙遥控器的使用说明书。

- 蓝牙配对
- 1. 选取所需配对的蓝牙遥控 器。

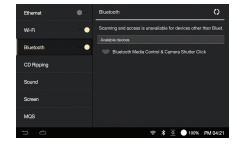

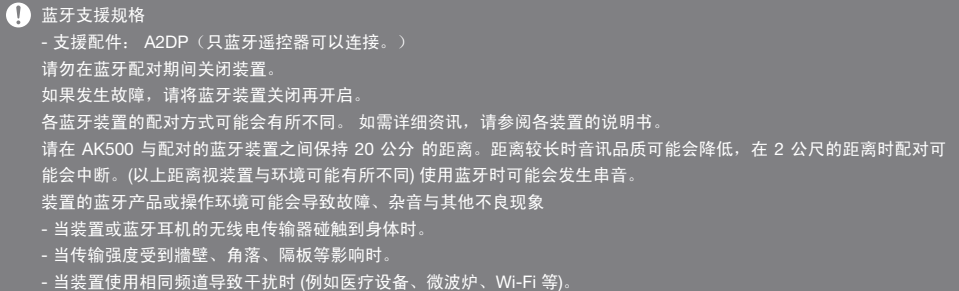

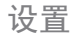

设置 根据使用者的需求设置装置。设定功能表可能会依韧体版本而有所不同。

### 设置

1. 从主画面选取 [AK500N-设置]

2. 选择所要的项目。

4 您可以设置清单以选取在上面的[ ● ]或屏幕下面的通 知列。

蓝牙

连接或拔除蓝牙遥控器。

### 如需关于蓝牙设置的说明,请参阅手册第 45 页[使用 蓝牙]。

Ethernet 以太网

- 连接或中断有线网路。
	- 自动 IP : 自动设置 IP
	- 手动 IP: 输入 IP 地址, DNS 等信息设置 IP。

Wi-Fi

开启或关闭 Wi-Fi。

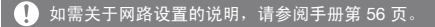

CD 翻录

- CD 翻录自动: 设定 CD 翻录施行。
- CD 翻录手动: 如CD翻录设置成手动,将所需CD插 入在装置插槽,左边清单的[CD撷取]即启动。
- 翻录资料夹:设置将保存翻录档桉。
- 翻录档桉格式:设置将翻录的档桉格式。
- 翻录速度:设置翻录速度。
- 错误检查设置:翻录时开启或关闭检查错误的功能。

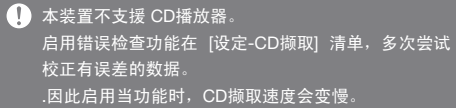

- 均衡器: 根据使用者的偏好设置均衡器。
- Pro EQ:专家建议的 EQ 预设值。
- 使用者 EQ: 根据使用者的偏好调整均衡器频率。
- Sound In/Out:连接或中断Sound In/Out。
- Sound In/Out在以Digital In(Coax, OPT, AES/EBU, BNC)被 连接时,无法输出声音到Digital Out。
	- 在Sound In/Out选择屏幕, 选为Digital In时, 不能选择 Digital Out。
- Sound In/Out连接为 Digital In(Coax, OPT, AES/EBU, BNC) 时,以再次点击埠图标中断连接,下面的[关闭]清单开启。 在Sound In/Out 选择屏幕,已被选择Variable Analog Out  $A$  和侧面的 [BAL], {PHONES }时, 您可以调整音量。
- 无缝回放: 将目前播放的歌曲档桉和下一首连续播放 的功能。
- 目前播放的歌曲档桉和下一首歌曲的音乐档桉要使 用相同规格时启动。(取样率,位元速率,通道)
- 平衡输出:设置声音输出的左/右平衡。
- PCM 到 DSD: 将PCM档桉播放成DSD64数据后播 放的功能。

内部存储空间的PCM档桉不会变更成 DSD64档桉。 播放 DSD时不会应用均衡器。 均衡器使用时,装置速度会变慢。 关于均衡器设置的说明,请参阅手册第 57-58 页。

- 为了使用 PCM 到 DSD功能需要启用当功能在 [设置-声音]。 本功能只支援DXD格式的WAV, FLAC档桉。
	- (DXD格式为)24位元/352千赫以上的WAV, FLAC档桉。
- Sound In/Out在以Digital In(Coax, OPT, AES/EBU, BNC) 被连接时,无法输出声音到Digital Out。
	- 设置为Digital Out时, Native DSD会自动变成为PCM播放。
	- 设置为Digital Out时,DXD会自动变成为PCM播放。 以Native DSD播放及 暂停 期间, 不能选取Digital Out在 Sound In/Out。

#### 萤幕

#### 语言

- 萤幕亮度: 设置萤幕亮度。
- 萤幕关闭:可以设置为6阶段的萤幕关闭时间。

#### 伺服器/播放器

- "服务器/播放器"功能可用。
- 伺服器/播放器设置:设置 伺服器或播放器。
	- 500N伺服器:关闭 500N 伺服器,在其他产品也不 会搜寻AK500N。
	- Network Server 名称:设定 Network Server名称。
	- 500N 播放器: 关闭 500N 伺服器播放器, 存其他 产品也不会搜寻AK500N。
- Network Player名称:设定 Network Player 名称。 下载资料夹设置:下载档桉时,设置保存位置。

日期与时间

设置目前日期、时间。

选择显示语言。

- 支援韩文、英文、日文、中文 (简体 / 繁体) 、德文。

电源

- 播放音乐时充电:启用此选项,以便在播放音乐时为 电池充电。
- 可以设置自动关机和休眠计时器。
- 4 电池5%以下, 在完全关闭的情况下充电的话, 充满的 充电需要约3个小时。 电池充电时间以 1 TB 型号为基准。电池充电时间会根 据 SSD 的容量发生变化。 在设置操作期间不支持自动关机。 在指定时间停止播放。

连接 USB

• 媒体装置 (USB 磁碟机): 连接至电脑以传输媒体档桉。 DAC 输入:在装置上聆听电脑上的音乐。

#### 更新

系统更新:在发现新版本时更新系统。

#### 系统资讯

- 系统资讯:检视型号、韧体版本以及资料保存资讯。 microSD 记忆卡可以装载/卸载,资料则可以删除。
	- **▲ 将 microSD 记忆卡格式化将会删除记忆卡上的所有资** 料。在格式化之前,请务必将所有重要档桉备份。 在从电脑格式化 microSD 记忆卡时,务必选择 FAT32 系统。 内存容量规格根据操作系统存在差异。因此,容量可 能会不同。 RAID5 SSD 4 TB 型号使用大约 1 TB 空间用于数据备 份,这部分空间不可当做用户空间使用。

系统还原

- 资料设定:将产品内所有数据还原。 依照装置内文件,资料设定时间会需要多时间。
- 预设设置:将所有使用者设定还原至其原始设定。
- 恢复出厂设置:设备将恢复出厂设置并删除所有数据。

如果对RAID5已构成的4TB型号,进行出厂初始化后,  $\left(1\right)$ 为再构成RAID5需要很长时间。 恢复出厂设置过程中请勿关闭电源。 RAID5 重建过程中,无法将文件从 PC 传输至 AK500N

說明

选择帮助以找到所选语言的手册。

### 连接至无 线网路

### 连接至无线网路

- 1. 长按通知列的 [ ] 或者选 取[设置 - Wi-Fi] 以显示存 取点(AP) 清单。
	- $\frac{mn}{1000}$  $0 + 4$ **Chenet**  $W - R$ **PPT**<br>Securities and CD Rooky  $\sim$ pubuguest<br>Social via environ
- 2. 选取适当的存取点以连接 至无线网路。
	- 某些网路设置可能会需 要其他资讯 (加密金钥、 索引等)。
- 3. 长按网路名称并且选取[网 路设定]以编辑特定网路设 定。

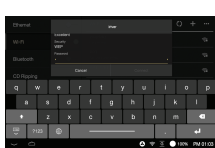

 $0 + \leq 0$  first midt

#### 连接至有线网路

- 1. 将有线 LAN 缆线连接至 产品后面的[以太网]。
- 2. 一旦确认IP位址上的IP信 息, 可用网络。
- 3. 要更改IP信息,选取[重新] 并且输入 IP 地址,DNS 等 的信息后按下[确认]。

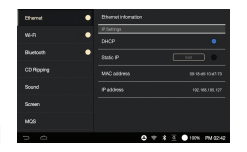

4 建议使用有线网络,以平稳使用网络功能。 使用无线网路时,请将连接至本产品的AP设置为 802.11/g 或者802.11/n。

支援需要浏览器或其他凭证的网路。 仅支援 1 - 13 之间的通道。

### 均衡器设置 均衡器设 置

### 1. 从[设置 – 声音- 均衡器] 开启此功能.

2. 按下下面的 [PRO EQ]。

3. 选取 [新增]。

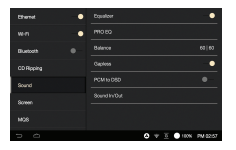

 $\sim$ PRO EQ cannot be modified **PRODO ADONDIE** Resume Chaine

- 4. 设定EQ名称并且选取 [确认]。
- 5. 根据使用者的偏好调整频 率。

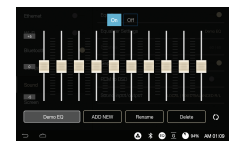

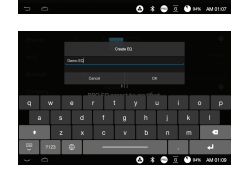

### 重设均衡器

1. 选取所需的 EQ 设定并 选取 [  $\Omega$  ]以还原 EQ 为其 预设设置。

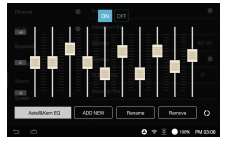

### 重新命名均衡器

1. 选取 [重新命名] 并且输入 均衡器设定的新名称。 2. 输入均衡器设定的新名称 后,按下 [重新命名] 以完 成程序。

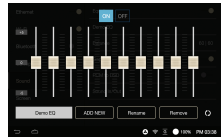

### 删除均衡器

- 1. 选择所要删除的均衡器设 定。
- 2. 按下均衡器下面的 [删除] 后 并且选择 [确认] 以完成 程序。

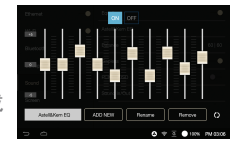

5. 对往排解 查看常见问题的解决办法。

- 1. 无法开启装置。
	- 请检查电源连接正确。
- 2. 产品操作稳定。
	- 按下产品侧面的电源扭10秒以上,产品会关闭。 以后重开启装置并且再次检查。
- 3. 萤幕关闭
	- 萤幕会在经过指定的时间后自动关闭,以减少耗电。 请到 [设置 - 省电 - 萤幕逾时] 设定时间。
- 4. 萤幕显示不正常。
	- 请检杏苦莫上是否有杂物。
- 5. 没有声音或没有任何动静
	- 请检查音量未设为 [0]。
	- 请检杏声音追寻否正确插入在产品的后面。
	- 请检查声音埠上是否有杂物。
	- 请确认声音输出设置正常。
	- 请检查音乐档桉并未损毁。
- 6. 无法播放档桉或者有特定档桉导致不稳定。
	- 档桉的状况可能会导致以下情形:
		- 播放不稳定或难以播放。
	- 装置运作不正常。
	- 档桉的声音与电脑不同。
	- 播放或其他功能的效能有所差别。
	- 档桉与播放规格不相容
	- 建议转换档块或者使用其他档块。

 $\mathbb{R}$   $\overline{\mathbb{R}}$   $\overline{\mathbb{R}}$  iniver Limited 保留本手册相关的专利、商标、着作权和其他智慧财产的权利。未经 iriver Limited 事先书面同意, 不得以任何形式或任何方式複製或重複本手册之任何内容。

> 使用或重製本文件全部或部分内容将遭受处分。软体、音讯、视讯以及任何版权内容皆根据着作权法受到保护。 使用者若未经授权重製或散佈本文件中受版权保护内容,则须负法律责任。范例中所使用的公司、组织、产品、 人物与事件皆为虚构。iriver Limited 并未试图在手册中提及真实公司、组织、产品、人物和事件。使用者有责 任遵守适用的着作权法。

©1999-2014 iriver Limited。保留所有权利。

AK500N以MSD的意见, 进行设计和音质调节。

认证 KCC / FCC / CE / TELEC

B 类设备(家用通信设备):这是一个 B 类设备,被注册为可符合 EMC 的家用要求。本设备不仅可以用在住宅 区,而且可以用在所有其他区域。

FCCID: QDMDPF11

本设备符合 FCC 规则第 15 部分的规定,操作必须满足以下两个条件: (1) 本设备不能引起有害干扰, (2) 本设备必须能 承受所受到的任何干扰,包括可能会导致不需要操作的干扰

### $\overline{c}$ 先,壳 西川 型类商、进口商以及经销商对于不当使用或操作本产品所造成的损害,包括意外和人员伤害概不负责。本使用 手册中的资讯是根据目前的产品规格编写而成。製造商iriver Limited目前正在加入新的补充功能,并且将在日 后持续应用新技术。所有标准如有变动,恕不另行通知。 因使用本产品而造成的资料遗失不在保固范围内。

 $\overline{\mathbf{\tilde{m}}}$   $\overline{\mathbf{\tilde{m}}}$  Windows 2000, Windows XP, Windows 7, Windows 8, Windows Media Player는 Microsoft corp的商标 。

### Gracenote Gracenote® 最终用户许可协议

本应用程序或设备含 Gracenote, Inc.(美国加州 Emeryville 市)软件(以下简称 Gracenote)。透过 Gracenote 公司的软件(以下简称 Gracenote 软件),本应用程序可在网上从在线服务器或嵌入式数据库(以 下统称 Gracenote 服务器)进行光盘和/或文件识别并取得与音乐相关的信息,其中包括名称、艺术家/演出者、 曲目和歌名信息(以下简称 Gracenote 数据),并使用其它功能。您可使用 Gracenote 数据,但条件是:只能 通过本应用程序或设备专设的最终用户功能进行使用。

您同意,您使用 Gracenote 数据、Gracenote 软件和 Gracenote 服务器仅为您个人用途,并非商业用途。您同 意不将 Gracenote 软件或任何 Gracenote 数据转让、复制、让与或传送给任何第三方。您同意,除本文明确允 许的功能外,您将不擅自使用或利用 Gracenote 数据、Gracenote 软件或 Gracenote 服务器。

您同意,如果您违反这些限制规定,您的非专属许可证,即使用 Gracenote 数据、Gracenote 软件和 Gracenote 服务器的许可证将就此终止。如果您的许可证被终止, 您同意立即停止使用任何和所有 Gracenote 数据、Gracenote 软件和 Gracenote 服务器。Gracenote 保留其在 Gracenote 数据、Gracenote 软件以及 Gracenote 服务器的所有权利,其中包括各项所有权。对于您所提供的信息,Gracenote 在任何情况下都无义 务向您支付任何款项。您同意,如果您违反本协议规定,Gracenote, Inc. 可依据本协定所赋予的权利,直接以 其名义行使其权利。

为统计目的,Gracenote 服务使用独特的标识符跟踪各项查询。这种随机指定的数字标识符的目的,是使 Gracenote 服务能够在不涉及您任何个人信息的情况下统计查询的次数。有关详情,请见 Gracenote 服务网页 中的 Gracenote Privacy Policy(隐私权政策)。

Gracenote 软件以及 Gracenote 数据的每一项,均以"现有状态"特许您使用。对于来自 Gracenote 服务器中的 任何 Gracenote 数据的准确性, Gracenote 不做任何陈述, 亦不承担任何明示或默示担保。Gracenote 有权( 并保留此项权利)从 Gracenote 服务器删除数据,或根据 Gracenote 认为有充分理由之任何原因更改数据类 别。Gracenote 不担保 Gracenote 软件或 Gracenote 服务器无错误,亦不担保 Gracenote 软件或 Gracenote 服务器的运作不出现中断。Gracenote 无义务向您提供新强化的或附加的数据类型或类别(即使 Gracenote 将 来可能会提供),并可自主随时停止各项服务。

Gracenote 不承担任何明示或默示担保,其中包括(但不限于)对销路、某特定目的之适用性、所有权和不侵 权之默示担保。对于您使用 Gracenote 软件或任何 Gracenote 服务器是否能取得任何结果,Gracenote 不做 任何担保。在任何情况下,对于任何后果性损失或附带损失,或任何利润损失或收入损失,Gracenote 均不承 担赔偿责任。

© Gracenote, Inc. 2009

Portions of the content are copyright © of Gracenote or its providers.